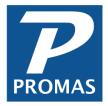

## **Inosio Integration Guide**

**Property Management Solutions for Over 30 Years** 

#### Overview

This document explains how to integrate with Inosio to receive tenant payments; coordinate work orders and retrieve applicants. For a guide on publishing with Inosio see help document R-781 Publish to Inosio.

## **Quick Links to Topics**

## Set Up - One Time Only

- A. Create Portfolio in Inosio and Generate Token to Paste into Landlord 12
- B. Verify Bank Account code setup in Landlord 12

#### **Integration Related Tasks**

- C. <u>Send Tenant Balances</u> (Synchronize with Server) to Inosio
- D. Load receipts from Inosio
- E. Retrieve Work Orders
- F. Retrieve Applicants

# A. Create Portfolio in Inosio and Generate Token to Paste into Landlord 12

- 1. Go to Inosio.com
  - a. Create Portfolio
  - b. Click Add Integration to Add a Promas
    Database to your Inosio Account
  - Click to Reveal API Key. You will not have access to this key again.

Do not store API token in plain text. If you lose your API token, a new token can be created to use which makes the old token inactive.

d. Click to copy API and Open Landlord 12 to paste.

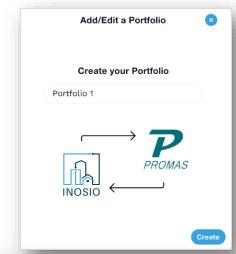

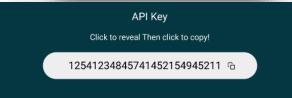

#### 2. Go to Landlord 12

 Click on the Integration button on the left of the dashboard.

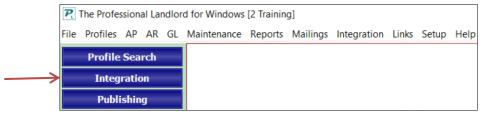

b. Click the Integration Settings button

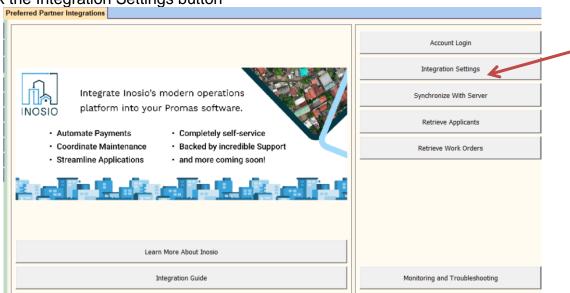

#### c. Paste Token from Inosio

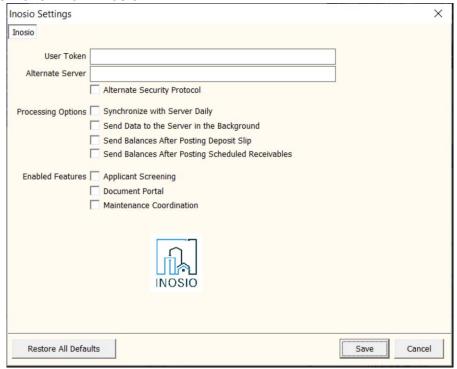

### **Processing Options:**

Synchronize with Server Daily

Send Data to the Server in the Background

Send balances after posting deposit slip

Send balances after posting scheduled receivables

Send balances automatically in the background

Send Maintenance Information with Balances

Mark the top checkbox to sync with the server when the first person logs on each day. Marking the next 3 checkboxes will ensure that balances are sent to Inosio automatically when you post a deposit slip and post scheduled receivables (rent, recurring charges, late fees).

### **Enabled Features**

Applicant Screening

**Document Portal** 

**Maintenance Coordination** 

Mark the boxes for which you have signed up with Inosio.

Then <Save>.

#### B. Verify Bank Account code setup in Landlord 12

- 1. In Landlord 12 go to Setup > Account Codes
- 2. Edit your Bank Account

  If you aren't sure what your bank is called, go to GL > Bank Account History and use the flashlight next to bank to see the names.
- 3. Go to Tab 2 Checking Account Setup and make sure Account Number and Routing Number are correctly filled in

Your sync with Inosio will not work properly if the account and routing numbers are not filled in.

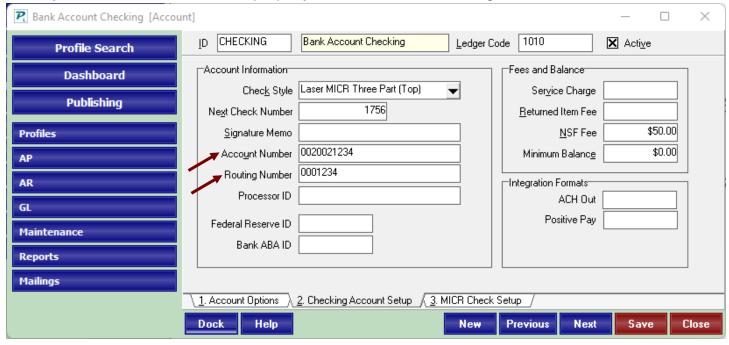

#### C. Send Tenant Balances to Inosio

Under normal circumstances there is no need to do anything to send balances to Inosio. See step A,2,c above. Checkboxes marked there will ensure that balances are sent automatically.

Balances do not include disputed charges.

If you need to send balances for some reason:

1. Go to Integration.

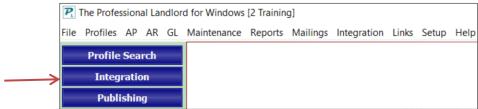

2. Click <Synchronize With Server>

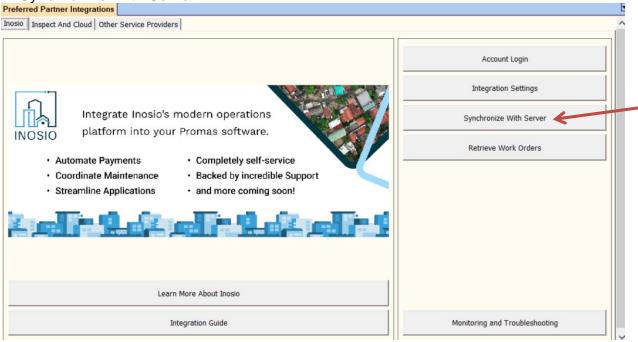

You will get a message that balances are being sent.

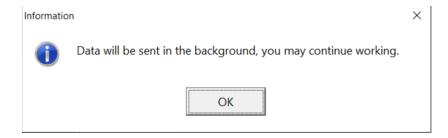

## D. Load Receipts from Inosio

- 1. Go to AR > Batch Receipts
- 2. Click Load Receipts from Inosio

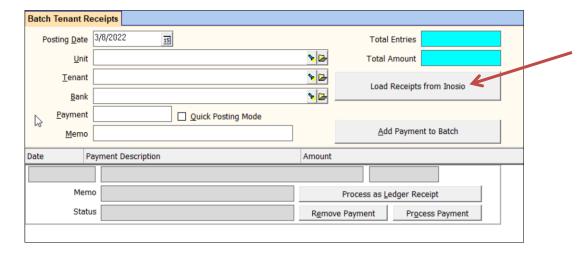

There are two tabs at top, Unprocessed Batches and History

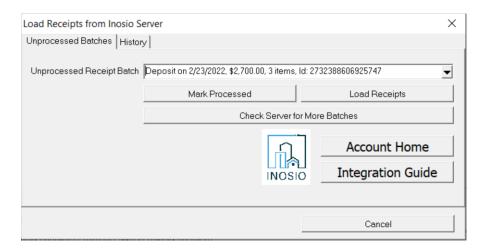

On the Unprocessed Batches tab use the dropdown arrow to see other batches.

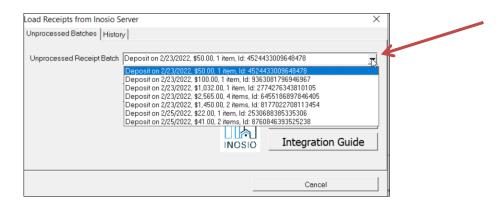

The PROMAS Landlord Software Center • 703-255-1400 • www.promas.com

Document Number R-931 Page 6 November 2023

#### Click Check Server for More Batches to check Inosio for new receipt batches

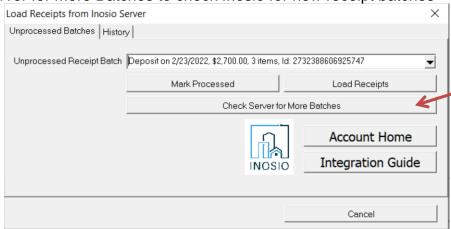

To review already processed receipts, click the History tab.

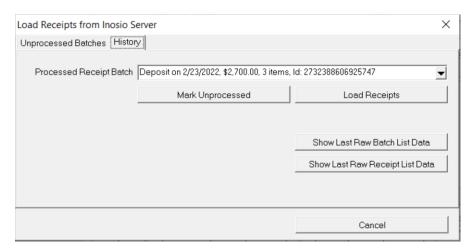

This screen gives you the ability to re-process receipts if needed by either marking a batch as unprocessed or by loading the receipts. From this screen you can also see the last error message you received. Note that if you load receipts that have already been processed for review purposes only that you should not attempt to repost them.

Click Load Receipts when the batch you want is in the Unprocessed Receipt Batch window.

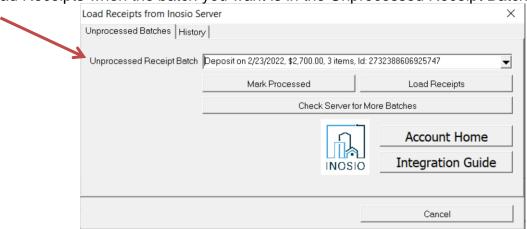

Click OK on the message that appears about the number of receipts in the batch

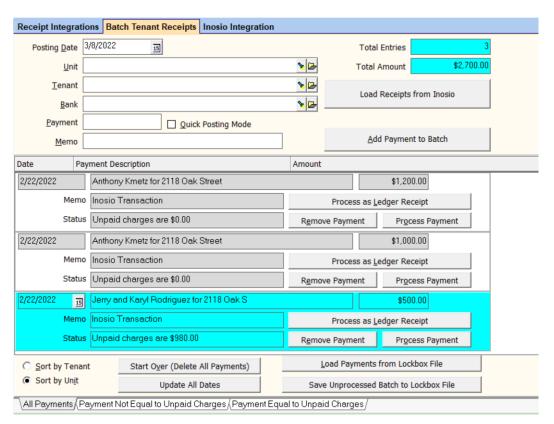

Follow normal batch receipt processing.

Clicking on the Update All Dates button will change the dates on the receipts to the date in the Posting Date field. You will get a warning message before the dates change.

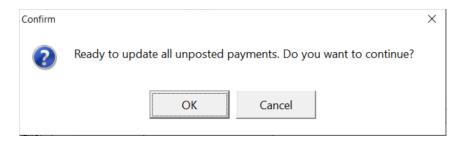

Clicking on a line will display additional information about balances.

The tabs at the bottom can be used to display only the payments not equal to the unpaid charges, or those equal to the unpaid charges.

Payments that don't equal the unpaid charges can be viewed on the Payment Not Equal to Unpaid Charges tab. You can Remove Payment or Process Payment. If you click Process Payment you will be taken to the Tenant Receipt Screen where you can choose how to apply the money. You can also wait until the other payments have been posted.

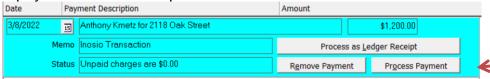

Click the <Report> button to print the report.

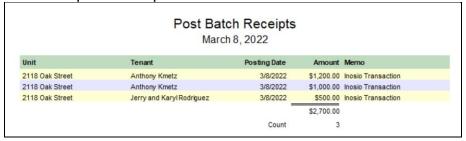

Click <Post> to post the payments. That will post payments that match the unpaid charges. The remaining payments will still be on the screen to be processed individually.

Click the Deposit Receipts button on the left to process the deposit or go to GL, Deposit Receipts.

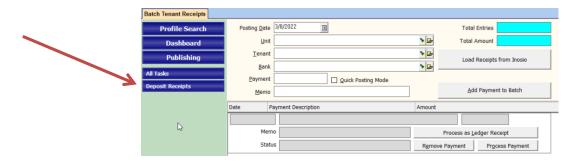

The PROMAS Landlord Software Center • 703-255-1400 • www.promas.com

#### E. Work Orders

It is possible to enter work orders in Inosio and have the information create a work order in Promas. Use the button Retrieve Work Orders. That button can be found in 2 ways:

1) Click the Integration button on the left of the Dashboard. That brings up the Inosio page of Preferred Partner Integrations.

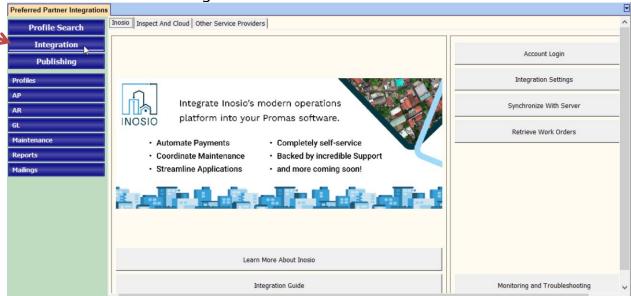

2) Click on the Integration menu item on the top menu, then on Preferred Partners to bring up the Inosio screen.

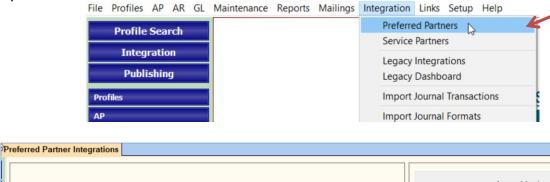

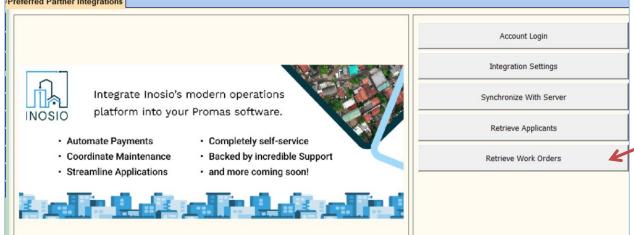

After clicking the Retrieve Work Orders button a message will display as shown below.

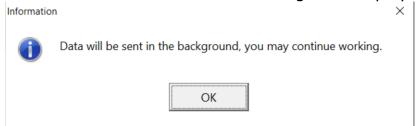

Those work orders will then be visible in Maintenance, Work Order History.

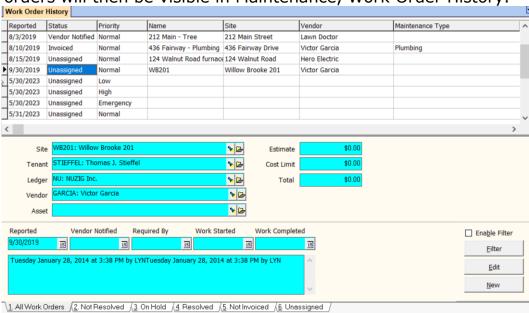

Work orders that have been downloaded from Inosio cannot be edited in Promas, only viewed. From the Edit work order screen click the Browse to Work Order button to go to the login screen for Inosio where you can log in and edit the work order. It will automatically update the work order in Promas.

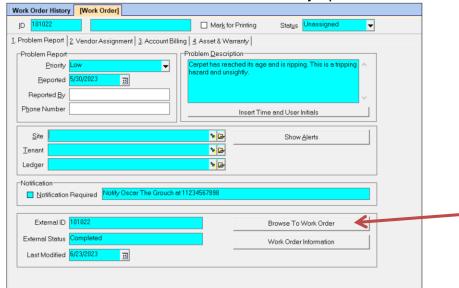

## **Retrieve Applicants**

After clicking the Retrieve Applicants button the screen below will display:

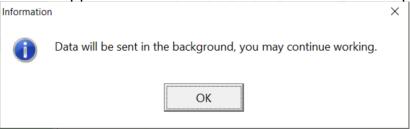

Applicant profiles from Inosio will be loaded into the Profiles>Applicant function. Once an applicant is accepted it never changes on Insosio.